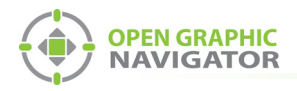

!

i

# **1.0 Connecting OpenGN to an FX-2000**

**Attention: Before you begin, follow the instructions in LT-1113 "OpenGN Administrator's Guide" (available on http://www.mircom.com) to install OpenGN and configure the computer running OpenGN and the OpenGN Gateway.**

**Note:** These instructions should be completed by someone who is familiar with configuring the FX-2000. See LT-657, the FX-2000 Installation and Operation manual available on **http://www.mircom.com**.

#### You need:

- **•** ARW-VESP211 Advantech Serial to Ethernet Converter
- **•** Advantech software CD
- **•** Ethernet cable (maximum 300')
- **•** 9 pin male to female serial cable
- **•** OpenGN version 3.4 or later
- **•** OpenGN Gateway version 3.4 or later
- **•** OpenGN license key
- **•** Ethernet cable
- **•** The FX-2000 Config Utility version 2.3.30 or later
- **•** The FX-2000 Fire Alarm Control Panel with firmware version 2.14 or later

# **1.1 Connect the ARW-VESP211**

- 1. Connect the 9 pin serial cable to the COM port on the ARW-VESP211.
- 2. Connect the other end of the 9 pin serial cable to the RS-232 port on the FX-2000. See Figure 2.
- 3. Use an Ethernet cable to connect the LAN port on the ARW-VESP211 to the computer running the OpenGN Gateway.
- 4. Connect the ARW-VESP211 to the power.

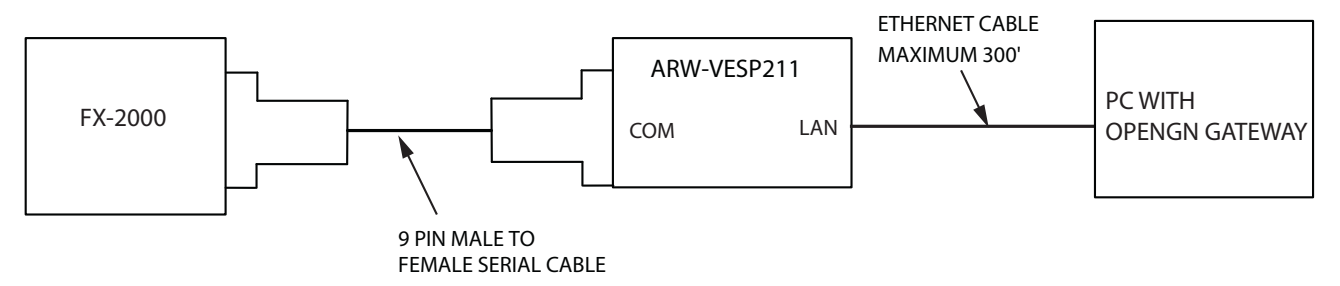

**Figure 1 Connect the ARW-VESP211 to the OpenGN Gateway Computer**

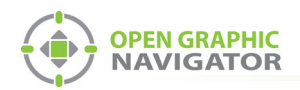

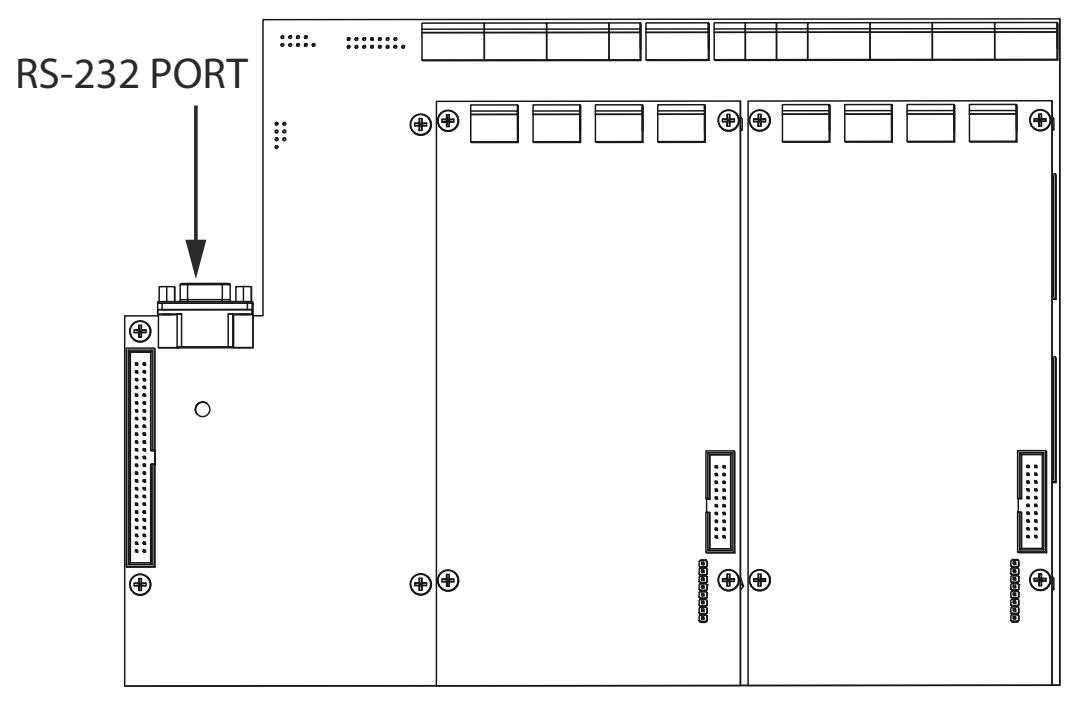

**Figure 2 RS-232 Port on the FX-2000**

# **1.2 Configure the ARW-VESP211**

## **1.2.1 Configure the OpenGN Gateway Computer to Connect to the ARW-VESP211**

In order to initially connect to the ARW-VESP211, the OpenGN Gateway computer must have a specific IP address.

- 1. On the computer that the OpenGN Gateway is on, click **Start**, then click **Settings**.
- 2. Click **Network and Internet**.
- 3. Click **Network and Sharing Center**.
- 4. Click the Ethernet connection.

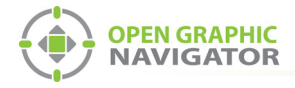

## The **Ethernet Status** window appears.

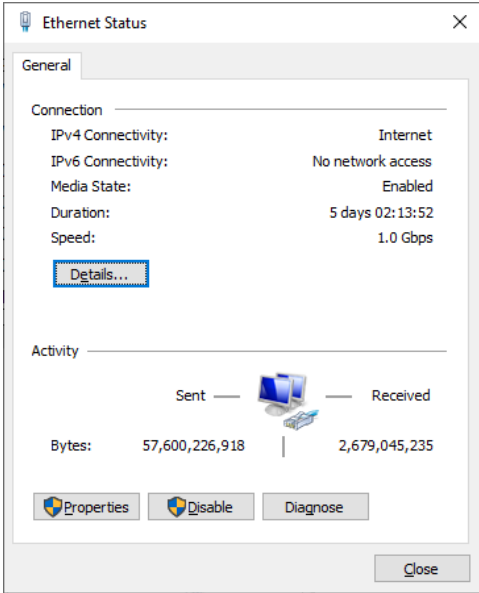

**Figure 3 Ethernet Status**

5. Click **Properties**.

The **Ethernet Properties** window appears.

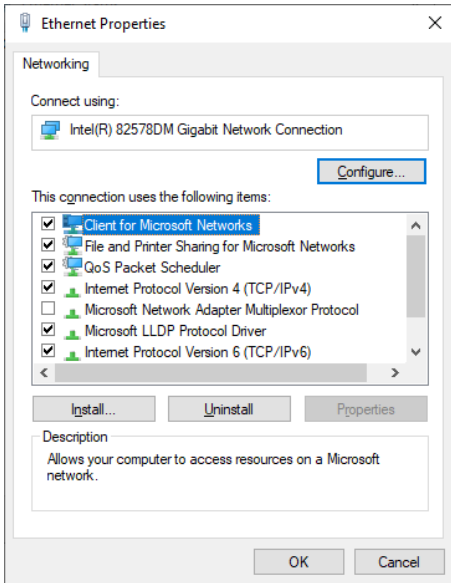

**Figure 4 Ethernet Properties**

6. Double-click **Internet Protocol Version 4 (TCP/IPv4)**.

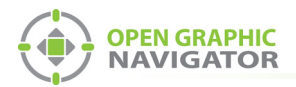

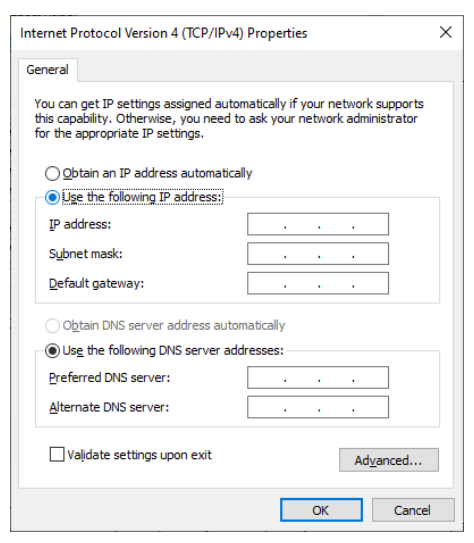

The **Internet Protocol Version 4 (TCP/IPv4) Properties** window appears.

## **Figure 5 Internet Protocol Version 4 (TCP/IPv4) Properties**

- 7. Click **Use the following IP address**.
- 8. Type the following addresses:
	- **IP address:** 169.254.102.40
	- **Subnet mask:** 255.255.0.0
- 5. Click **OK**.

## **1.2.2 Install the Vlinx Serial Server Manager**

1. Insert the Advantech CD into the OpenGN Gateway computer.

The Vlinx Serial Server Manager Installation Wizard starts automatically.

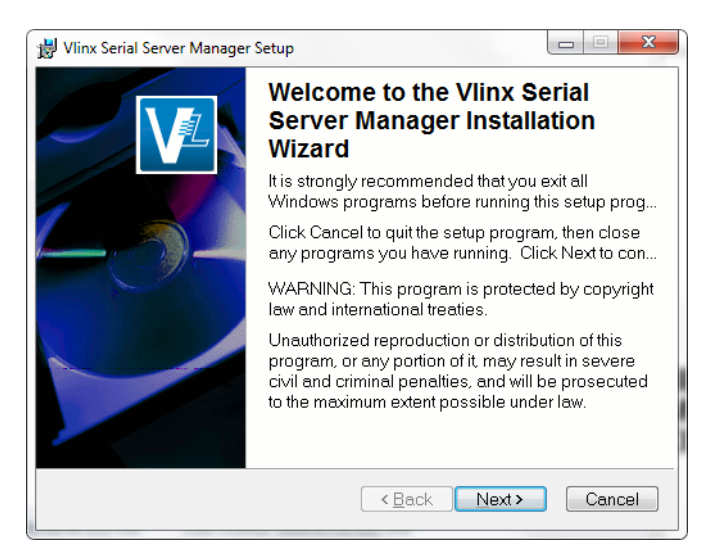

**Figure 6 Welcome to the Vlinx Serial Server Manager Installation Wizard**

2. Follow the instructions on the screen to install the Vlinx Serial Server Manager.

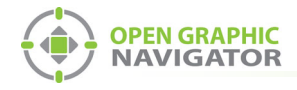

# **1.2.3 Configure the ARW-VESP211**

1. On the OpenGN Gateway computer, open the Serial Server Manager: click **Start** > **B&B Electronics** > **Vlinx** > **Vlinx Serial Server Manager**.

The Vlinx Serial Server Manager appears.

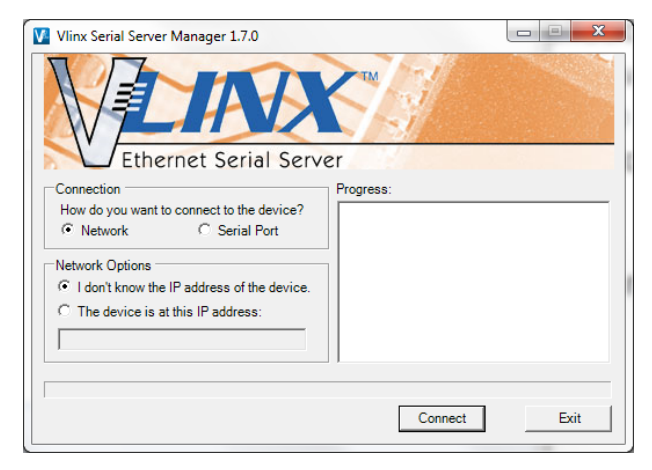

**Figure 7 Vlinx Serial Server Manager**

- 2. Click **I don't know the IP address of the device**.
- 3. Click **Connect**.

The Vlinx Serial Server Manager looks for devices.

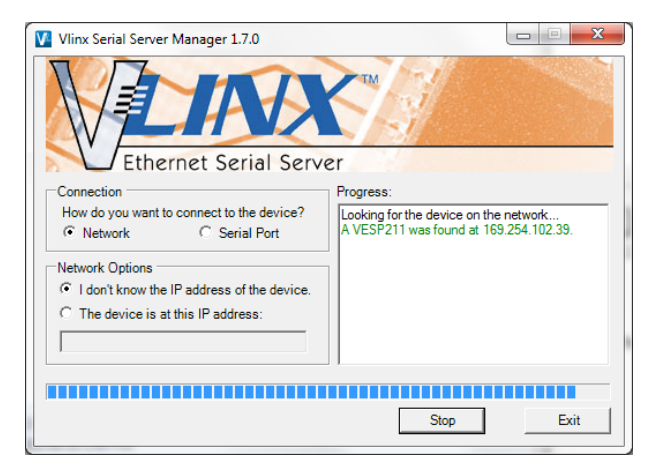

**Figure 8 Advantech Device Details**

The Login screen for the ARW-VESP211 device appears.

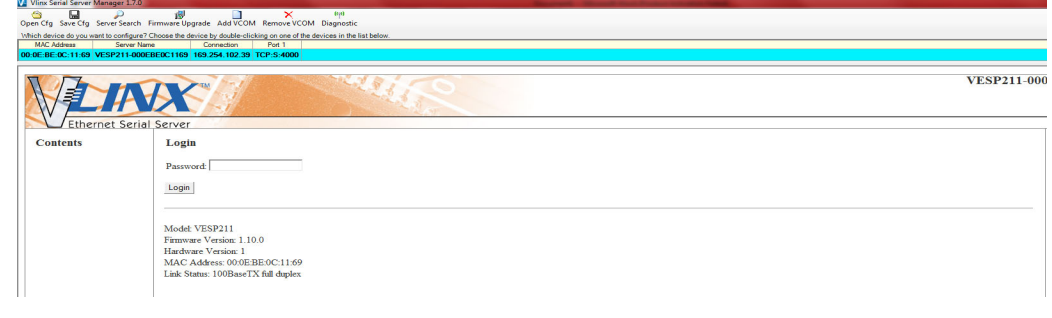

**Figure 9 Login screen**

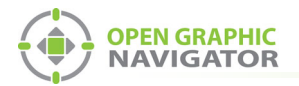

i

4. Enter the Login password, then click **Login**. By default, the password is blank.

The General screen appears.

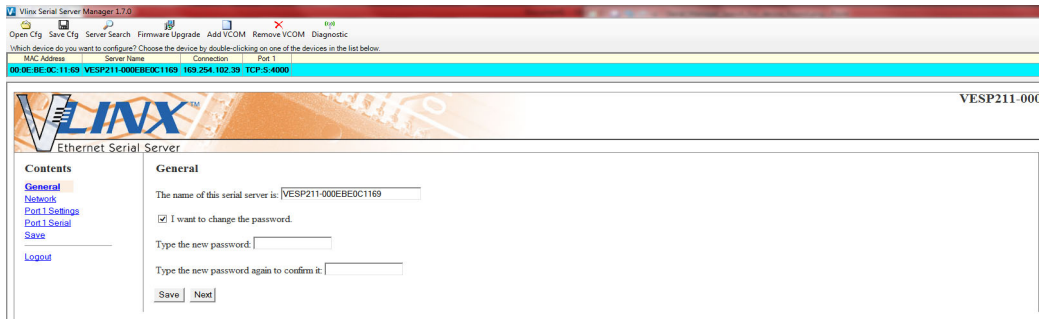

**Figure 10 General screen**

- 5. Enter a name that describes the panel that the device is connecting to, for instance **FX-2000**.
- 6. Select **I want to change the password**, then enter the new password.
- 7. Click **Save**.

**Note:** Keep a record of the password. You will need it in a later step.

8. Click **Network** on the left sidebar.

The Network screen appears.

| V Vlinx Serial Server Manager 1.7.0 |                                                                                                    |  |
|-------------------------------------|----------------------------------------------------------------------------------------------------|--|
| 圖<br>◓<br>ىر                        | $(c\rho)$<br>$\mathbf{B}$<br>×<br>п<br>Open Cfg Save Cfg Server Search Firmware Upgrade Add VCOM Remove VCOM Diagnostic                      |  |
| <b>MAC Address</b><br>Server Name   | Which device do you want to configure? Choose the device by double-clicking on one of the devices in the list below.<br>Connection<br>Port 1 |  |
|                                     | 00:0E:BE:0C:11:69 VESP211-000EBE0C1169 169.254.102.39 TCP:S:4000                                                                             |  |
|                                     | <b>VESP211-000</b><br><b>XX</b>                                                                                                    |  |
| <b>Ethernet Serial Server</b>       |                                                                                                    |  |
| <b>Contents</b>                     | <b>Network</b>                                                                                                    |  |
| General<br><b>Network</b>           | I want DHCP to setup the network.                                                                                                    |  |
| Port 1 Settings<br>Port 1 Serial    | IP Address:<br>192.168.1.11                                                                                                    |  |
| Save<br>Logout                      | Subnet Mask:<br>255.255.255.0                                                                                                    |  |
|                                     | Default Gateway:<br>192.168.1.1                                                                                                    |  |
|                                     | Save Back Next                                                                                                    |  |

**Figure 11 Network screen**

9. Enter the following information:

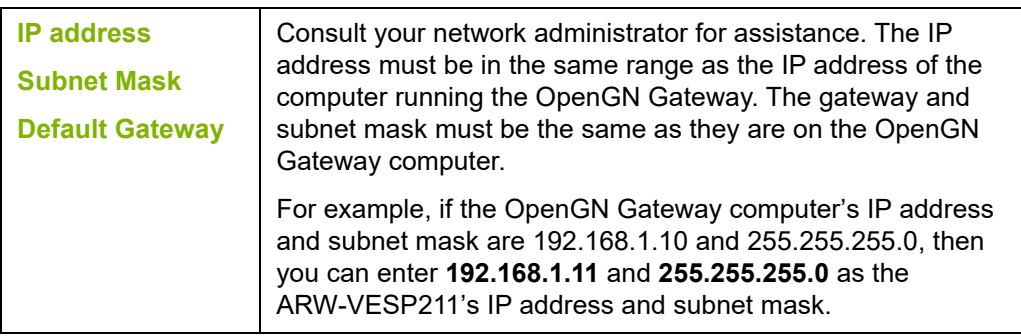

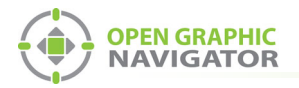

i

**Note:** Keep a record of the IP address. You will need it in a later step.

To ensure a constant connection to OpenGN, you must assign a static IP address to the ARW-VESP211.

10. Click **Next**.

The **Port 1 Settings** screen appears.

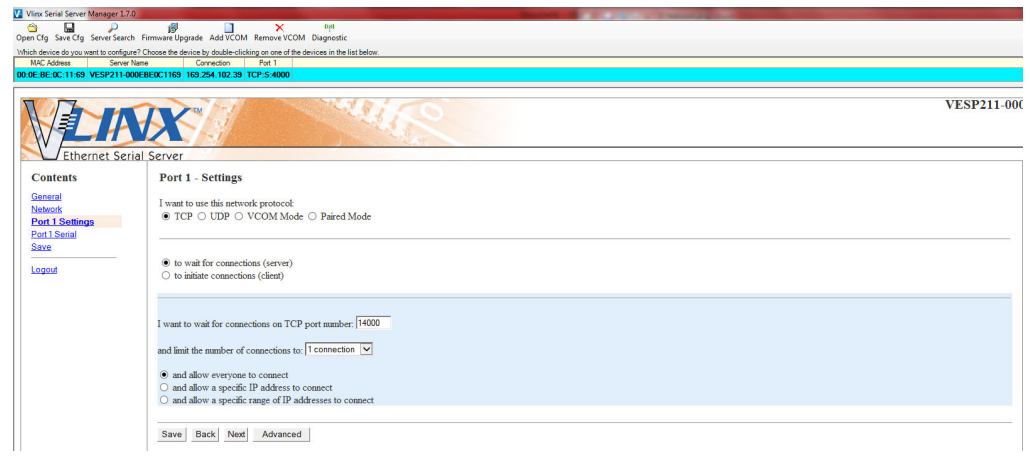

## **Figure 12 Port 1 - Settings**

11. Enter the following information:

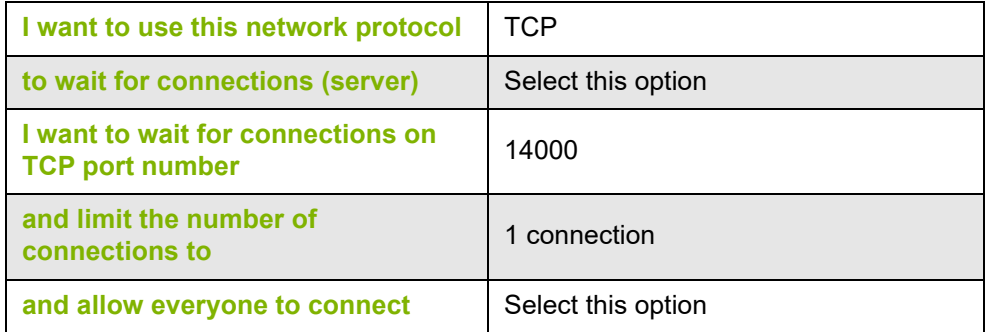

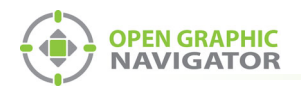

12. Click **Next**.

The **Port 1 - Advanced** window appears.

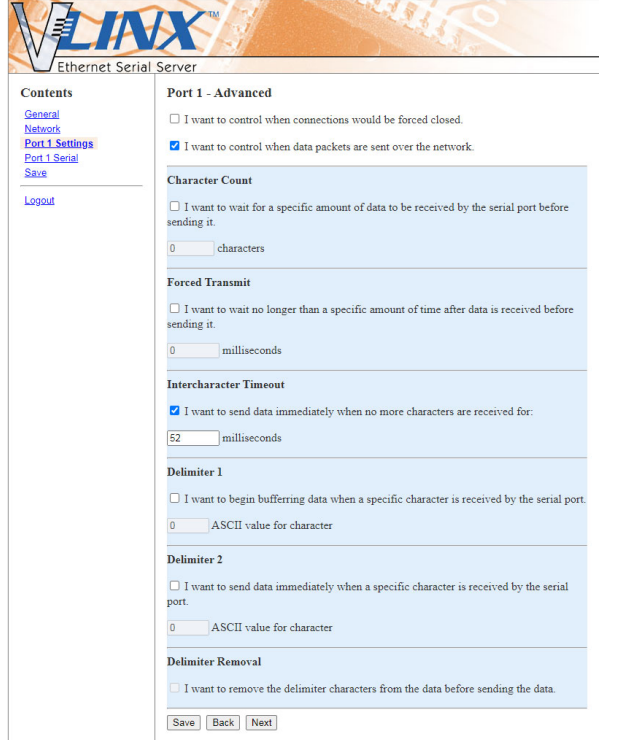

**Figure 13 Port 1 - Advanced**

13. Enter the following information:

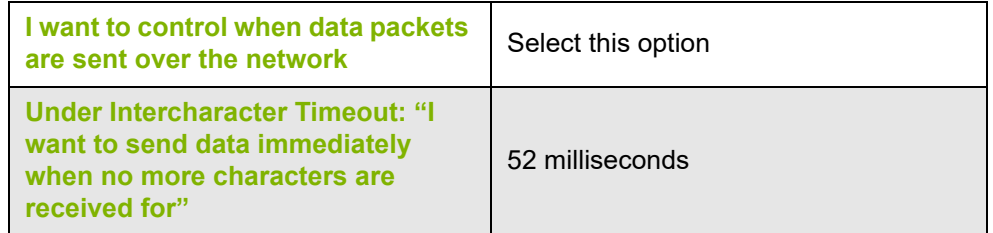

14. Click **Next**.

The **Port 1 - Serial** window appears.

| V. Vlinx Serial Server Manager 1.7.0<br>凬                                                  |                      | 0 <sub>0</sub>                                                                                                    |
|--------------------------------------------------------------------------------------------|----------------------|----------------------------------------------------------------------------------------------------|
| a<br>₽<br>Open Cfg Save Cfg Server Search Firmware Upgrade Add VCOM Remove VCOM Diagnostic | 卤                    | ×                                                                                                    |
| <b>MAC Address</b><br>Server Name                                                          | Connection           | Which device do you want to configure? Choose the device by double-clicking on one of the devices in the list below.<br>Port 1 |
| 00:0E:BE:0C:11:69 VESP211-000EBE0C1169 169.254.102.39 TCP:S:4000                           |                      |                                                                                                    |
| <b>Ethernet Serial Server</b>                                                              |                      | <b>VESP211-000</b>                                                                                                    |
| <b>Contents</b>                                                                            | Port 1 - Serial      |                                                                                                    |
| General<br>Network                                                                         | <b>Description:</b>  | Serial Port 1                                                                                                    |
| Port 1 Settings<br><b>Port 1 Serial</b>                                                    | Mode:                | RS-232<br>$\overline{\mathbf{v}}$                                                                                              |
| Save                                                                                       | <b>Baud Rate:</b>    | $9600$ $\vee$                                                                                                    |
| Logout                                                                                     | Data Bits:           | 8-Bits V                                                                                                    |
|                                                                                            | Stop Bits:           | $1-Bit$ $\vee$                                                                                                    |
|                                                                                            | Parity:              | No Parity V                                                                                                    |
|                                                                                            | <b>Flow Control:</b> | $\overline{\mathbf{v}}$<br>No Flow Control                                                                                     |
|                                                                                            | Save Back            | Next                                                                                                    |

**Figure 14 Port 1 - Serial**

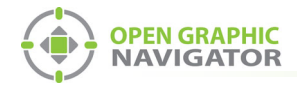

15. Enter the following information:

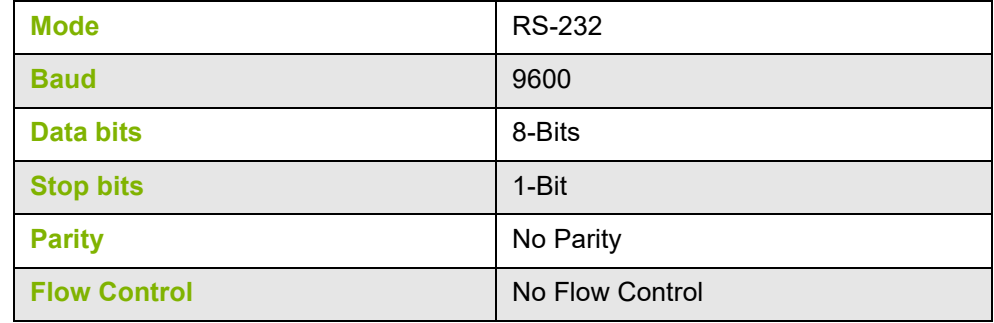

- 16. Click **Next**.
- 17. Under **Save**, click the **Save** button and wait for the Login screen to appear.

## **1.2.4 Configure OpenGN Gateway Computer**

**•** Change the IP settings for the OpenGN Gateway computer to their previous values. See section 1.2.1 on page 2 for instructions on how to change the IP settings.

If you need assistance, contact your network administrator.

If you are connecting the OpenGN Gateway computer to an FX-2000 panel directly over Ethernet, enter an IP address that is different than the IP address of the FX-2000 panel. Enter the same subnet mask as the subnet mask on the panel.

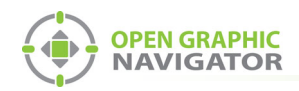

# **1.3 Export the Job File**

You need:

- **•** The FX-2000 Config Utility version 2.3.30 or later
- 1. Connect the FX-2000 to the computer that has the FX-2000 Config Utility installed on it.
- 2. In the FX-2000 Config Utility, open the job for the FX-2000 panel.
- 3. Select **Main Display**.
- 4. Select **Enable Printer Heart Beat**.
- 5. Under **Locale**, select **English** in the Language menu.
- 6. In the **Time Format** menu, select the date in the format **Month Day, Year hour:minute** as shown in Figure 15.

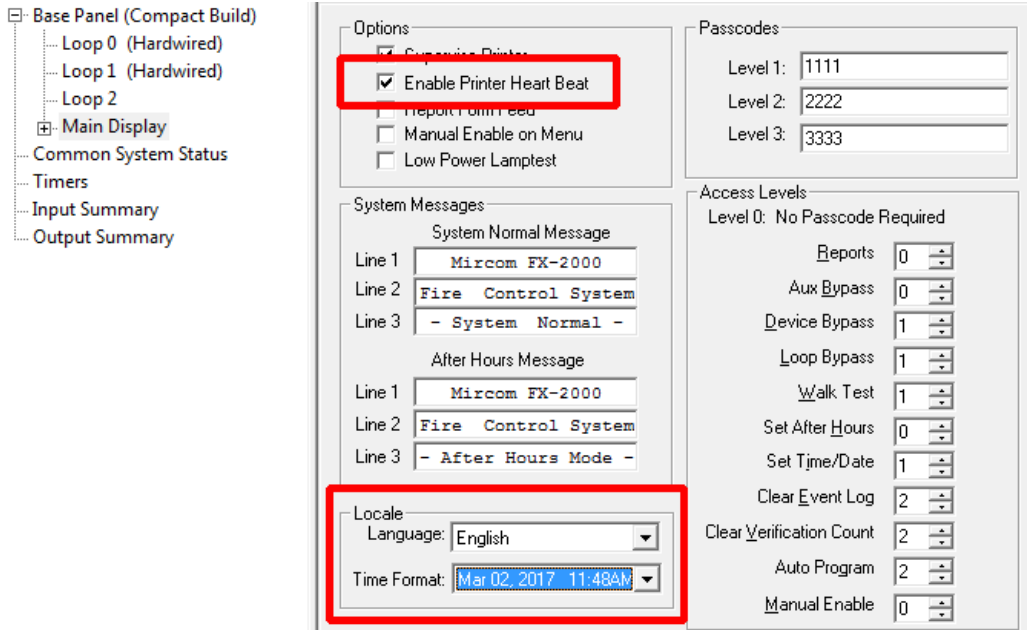

**Figure 15 FX-2000 Config Utility**

- 7. Send the job to the panel.
- 8. Click **Job > Extract Job**.

The **Specify Database File to Extract Into** window appears.

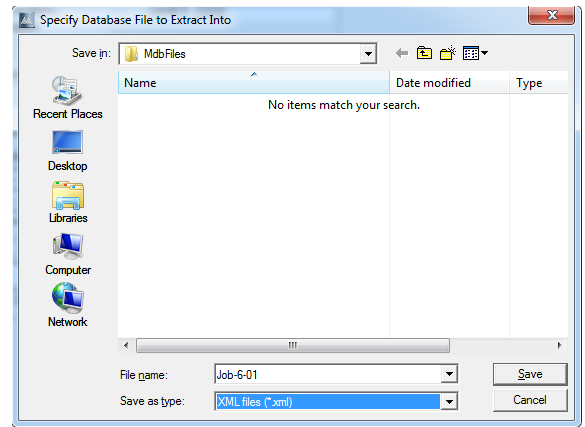

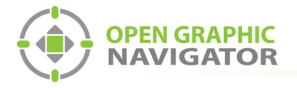

#### **Figure 16 Specify Database File to Extract Into**

- 9. In the **Save as type** menu, click **XML Files (\*.xml)**, and then click **Save**.
- 10. In the XML Export window, select **OpenGN Ph 11 Config.xml**, and then click **OK**.

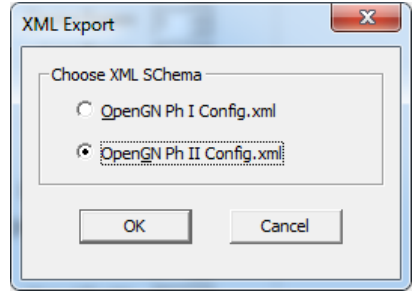

**Figure 17 XML Export**

The job file is saved with the name **JobX-Y.xml**, where **X** is the job number and **Y** is the job version.

# **1.4 Import the XML Configuration File into OpenGN**

- 1. Transfer the job file you just saved to the computer that OpenGN is running on.
- 2. Insert the OpenGN CodeMeter license key in the computer.
- 3. Start OpenGN.

The Login window appears.

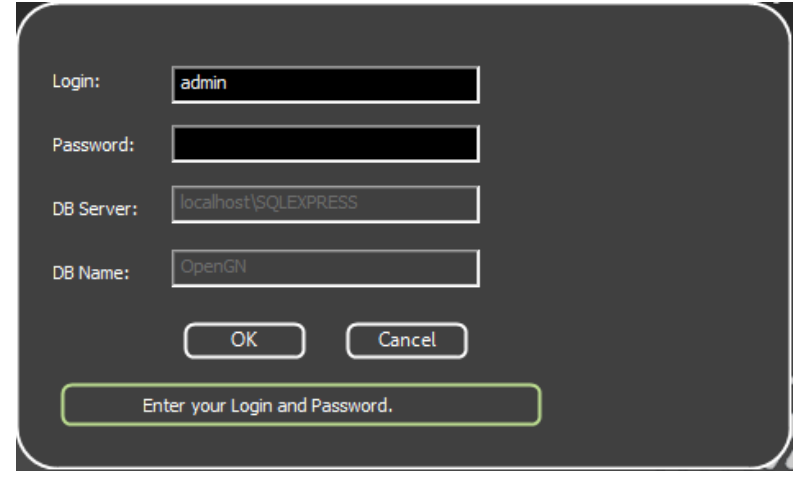

**Figure 18 Login Window**

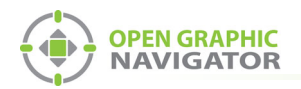

- 4. Select the user from the **Login** menu.
- 5. Type the password.
- 6. Click **OK**.

The OpenGN Main Display window appears.

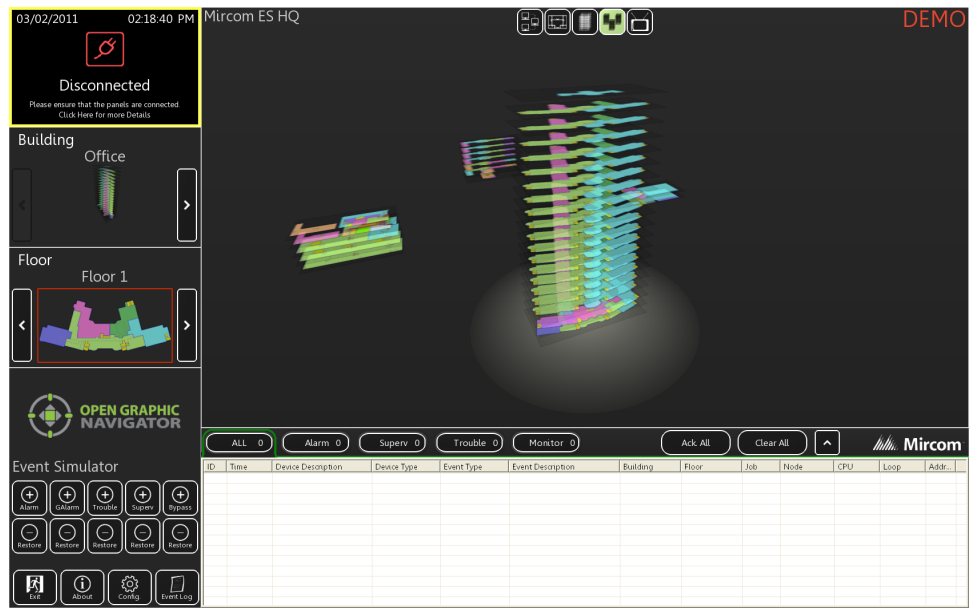

**Figure 19 OpenGN Main Display Window**

7. Click the **Config** button from the Main Display window. Click **Yes** to confirm that you want to enter the configuration section.

The Configuration window appears.

8. Click the **Settings** button in the lower right-hand corner of the Configuration window.

The Panel Settings window appears.

| <b>Panel Settings</b>              |                       | Select Panel: Panel Panel Panel Panel Panel Panel Panel Panel Panel Panel Panel Panel Panel Panel Panel Panel |  | $\overline{\phantom{a}}$ | Delete |
|------------------------------------|-----------------------|----------------------------------------------------------------------------------------------------|--|--------------------------|--------|
| <b>Campus Settings</b>             |                       |                                                                                                    |  |                          |        |
| <b>Display Settings</b>            |                       |                                                                                                    |  |                          |        |
| <b>Icon Settings</b>               | - Panel Details -     |                                                                                                    |  |                          |        |
|                                    | Panel Guid:           | ٠                                                                                                    |  |                          |        |
| <b>Object Type Settings</b>        | Version Guid:         | ٠                                                                                                    |  |                          |        |
| <b>Event Log Settings</b>          | Manufacturer:         |                                                                                                    |  |                          |        |
|                                    | Description:          |                                                                                                    |  |                          |        |
| <b>Email Notification Settings</b> | Model:                |                                                                                                    |  |                          |        |
| <b>Database Settings</b>           | Panel URL:            |                                                                                                    |  |                          |        |
|                                    | Job Type:             |                                                                                                    |  |                          |        |
| <b>Connection Settings</b>         | Filename:             |                                                                                                    |  |                          |        |
| <b>Users Settings</b>              |                       |                                                                                                    |  |                          |        |
|                                    | Panel Configuration - |                                                                                                    |  |                          |        |
|                                    | Import XML:           |                                                                                                    |  |                          | Browse |
|                                    |                       |                                                                                                    |  |                          |        |
|                                    |                       | Auto-associate default icons                                                                                  |  |                          | Import |
|                                    |                       |                                                                                                    |  |                          |        |
|                                    |                       |                                                                                                    |  |                          |        |

**Figure 20 Panel Settings**

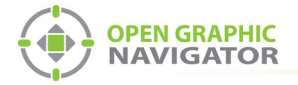

- 9. Click **Browse** in the Panel Configuration section, and then navigate to the job file.
- 10. Select **Auto-associate default icons** if you want to associate the object icons with the existing system icon images.

**Note:** If you are importing a new version of a previously imported job file, uncheck **Auto-associate default icons**. Otherwise, any custom icon settings you have made will be erased.

- 11. Click **Import XML**.
- 12. If the job already exists, a window appears asking you if you want to update the stored version of the job with the one you are importing. Click **Yes**.

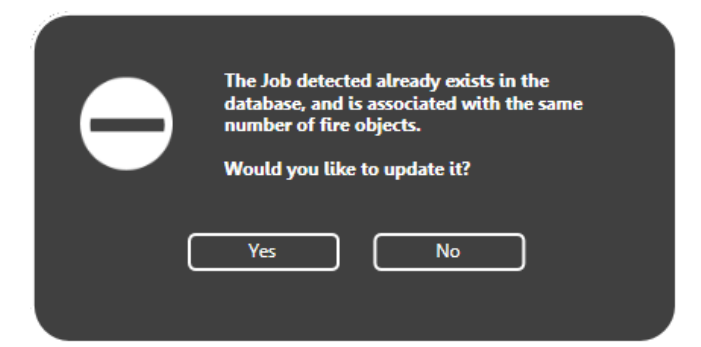

**Figure 21 Update Job Confirmation**

# **1.5 Get the JobUniqueID and JobVersion**

- 1. Locate the job file that you saved in section 1.3.
- 2. Right-click the job file and select **Open with > Wordpad**.
- 3. Search for **JobUniqueID**.
- 4. Leave the file open; you will need to copy and paste this information in the next step.

```
<JobInfo JobUniqueID="1fbc3f3a861f4f8aba7b1496f929e203" 
JobVersion="211fc778945540a895c7e092d2c0eac4" 
ProductType="FX-2000" Tag="Sample Job 3">
```
#### **Figure 22 Example JobUniqueID and JobVersion from the job file**

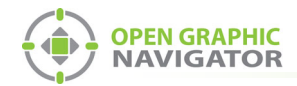

# **1.6 Configure the OpenGN Gateway**

1. Double-click the **Open Graphic Navigator Gateway** icon.

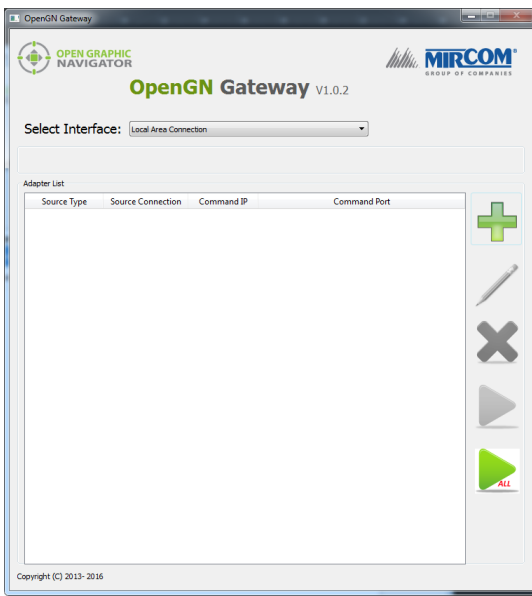

**Figure 23 OpenGN Gateway**

2. Click the **+** button.

The Adapter Configuration window appears.

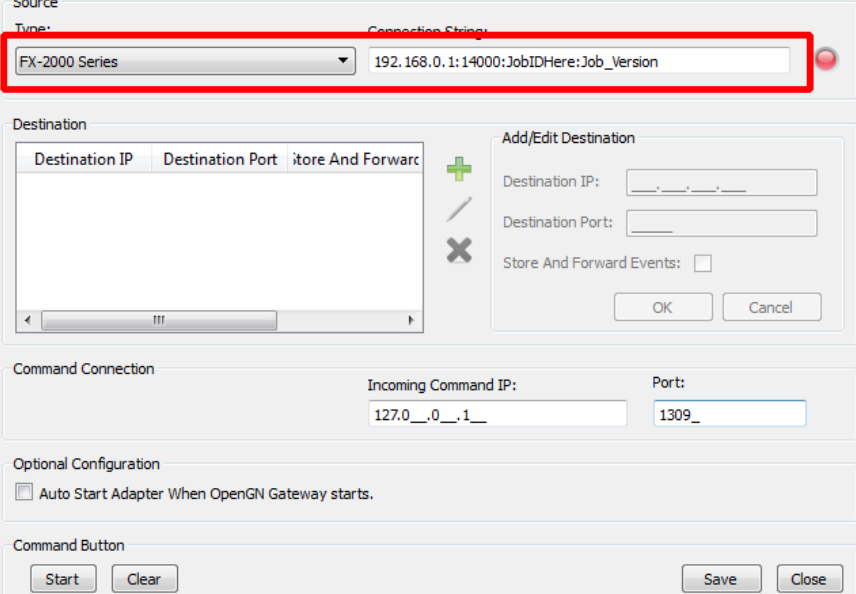

**Figure 24 Adapter Configuration Window**

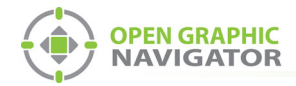

3. Enter the following information.

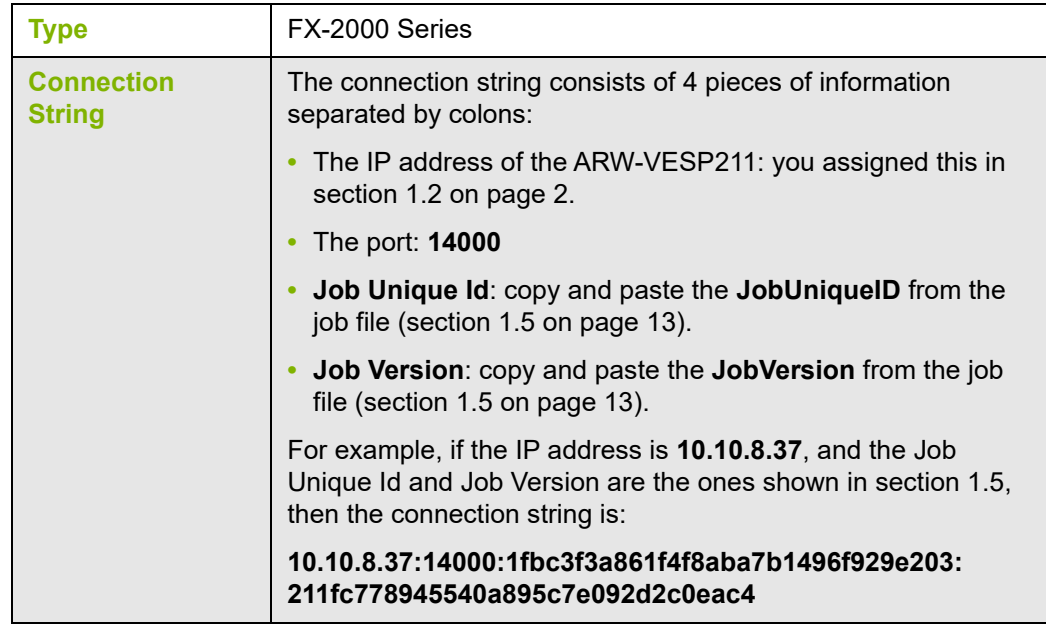

4. Click the green button **beside Destination, and then provide the following** information:

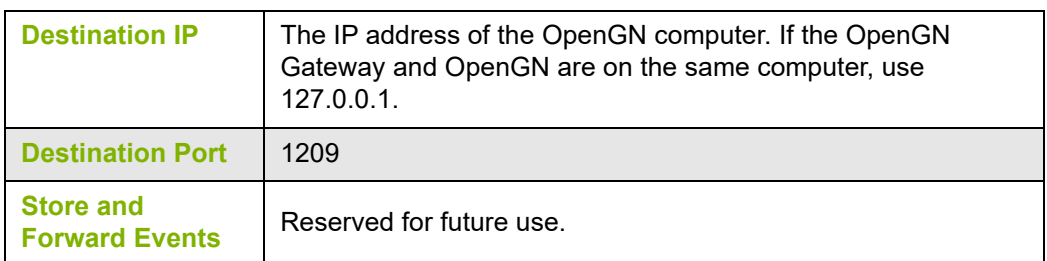

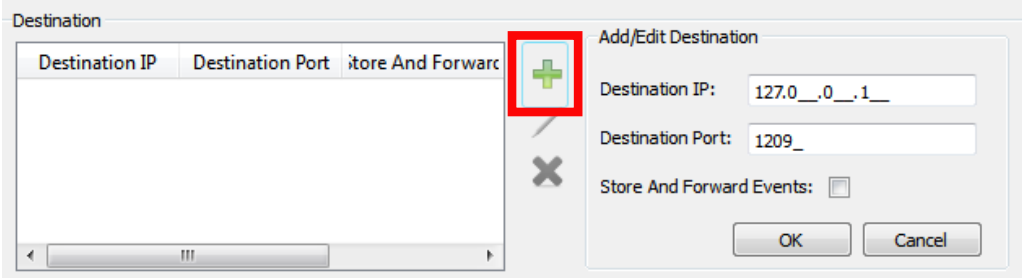

**Figure 25 Destination**

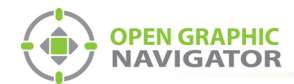

5. Under **Command Connection**, provide the following information:

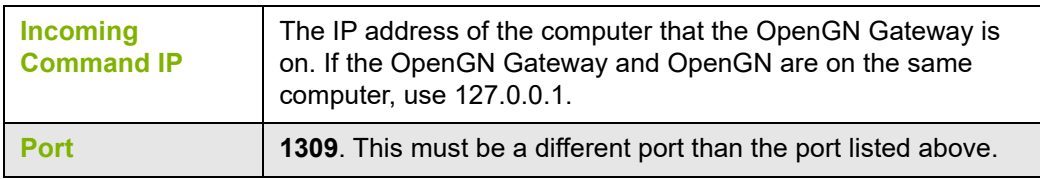

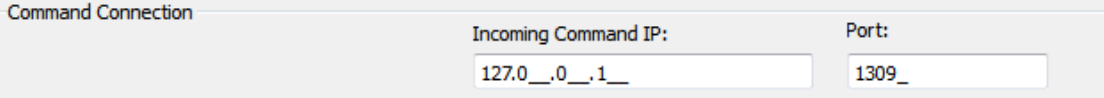

## **Figure 26 Command Connection**

- 6. Click **Auto Start Adapter When OpenGN Gateway Starts** if you want the OpenGN Gateway to connect automatically with these settings when it starts.
- 7. Click **Save**.
- 8. Select the adapter you created, and then click the green arrow icon:  $\blacktriangleright$

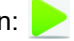

When OpenGN is connected, the adapter in the Adapter List is green.

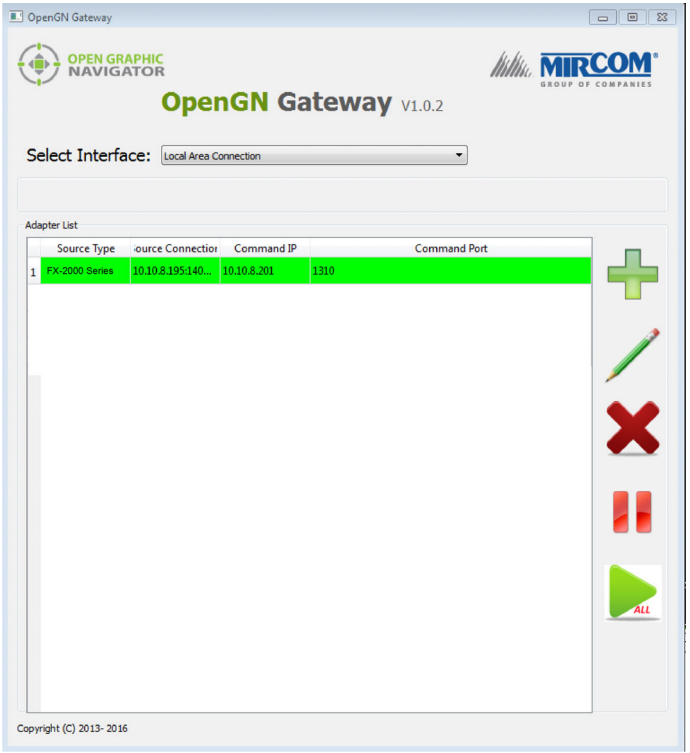

**Figure 27 OpenGN Gateway with One Connection**

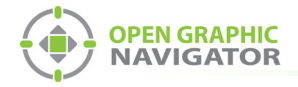

9. Double-click the adapter to view its details.

When OpenGN is connected, the icon beside **Connection String** turns from red to green, and the Destination turns green.

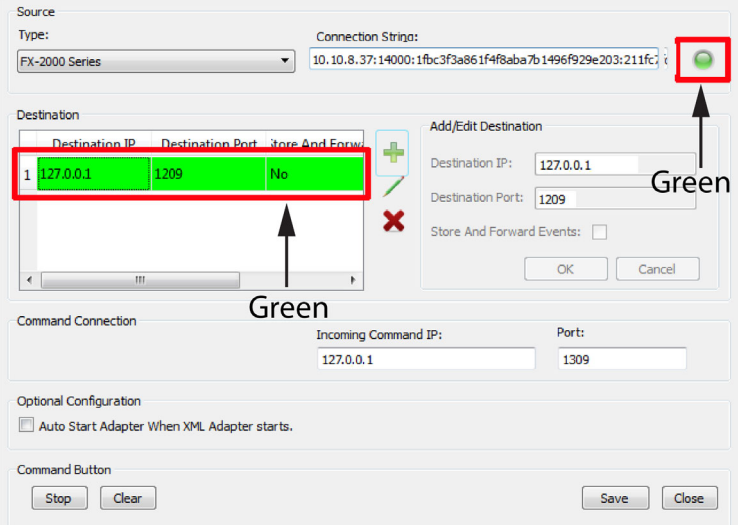

## **Figure 28 The OpenGN Gateway Showing a Connection**

10. Start OpenGN.

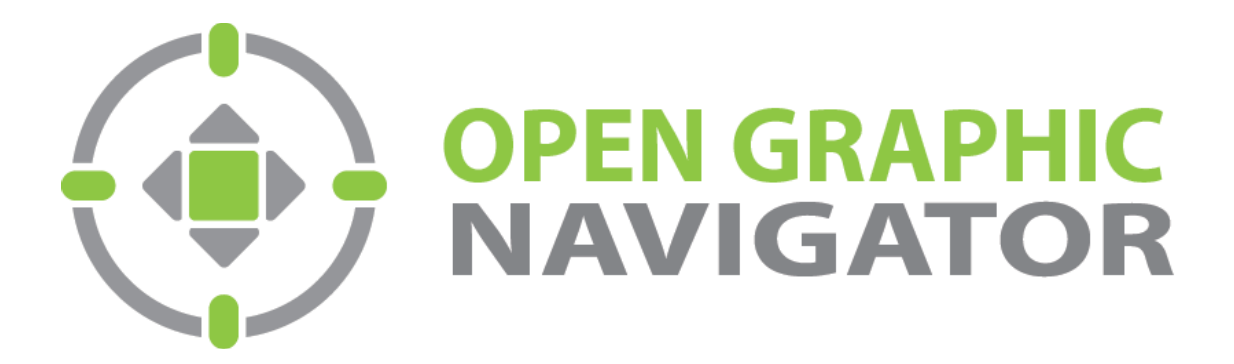

**Canada 25 Interchange Way Vaughan, ON L4K 5W3** Tel: (888) 660-4655 Fax: (888) 660-4113

**U.S.A. 4575 Witmer Industrial Estates Niagara Falls, NY 14305** Tel: (888) 660-4655

© MGC 2023<br>Printed in Canada **Subject to change without prior notice** 

http://www.mircomgroup.com/opengn